## **User Guide MLCS Extension**

### Step 1: Create custom field for your issues

Now you need create a custom field for issues, follow steps:

#### 1) Go to **Settings issues**

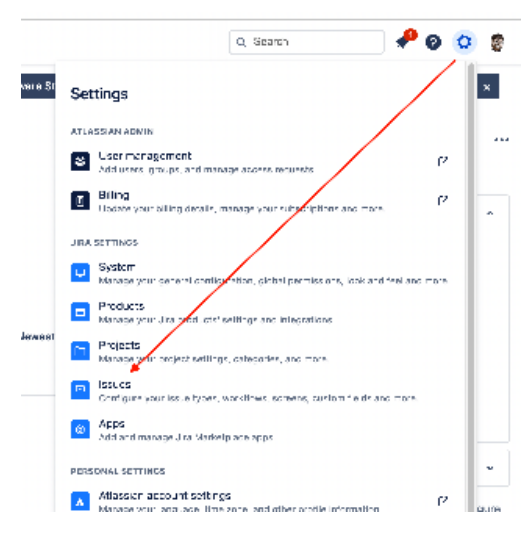

### 2) Go to **Custom field** click on **create custom field**

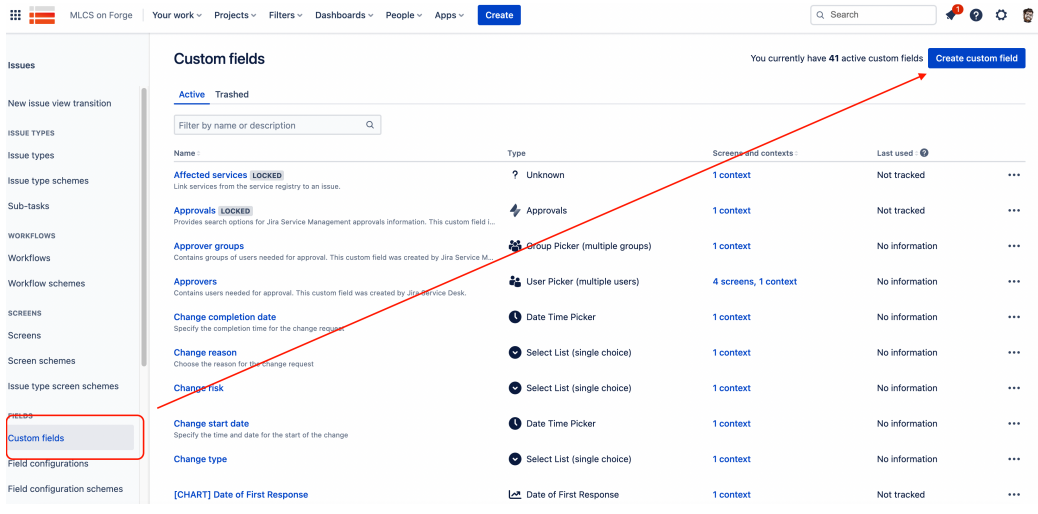

3) Find MLCS (**Advanced Multi Level Cascading**)

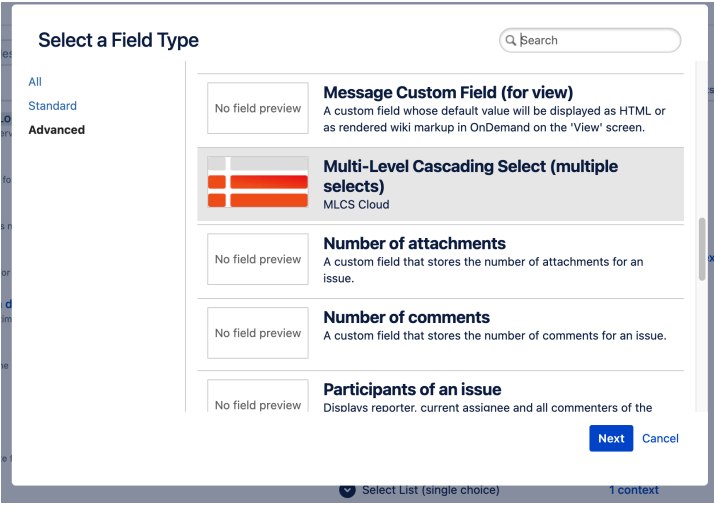

and the company of the company

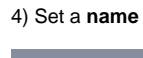

÷

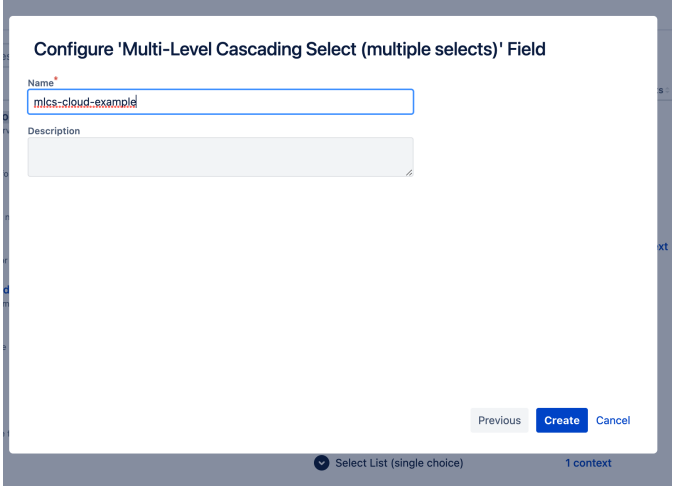

5) Select all **screens** and context where you need custom field

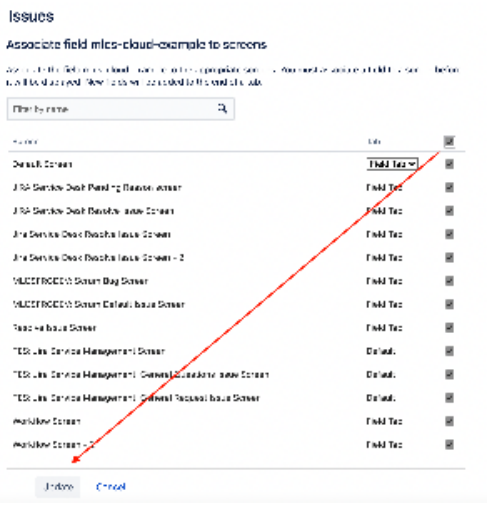

6) MLCS now are **available on any issue**

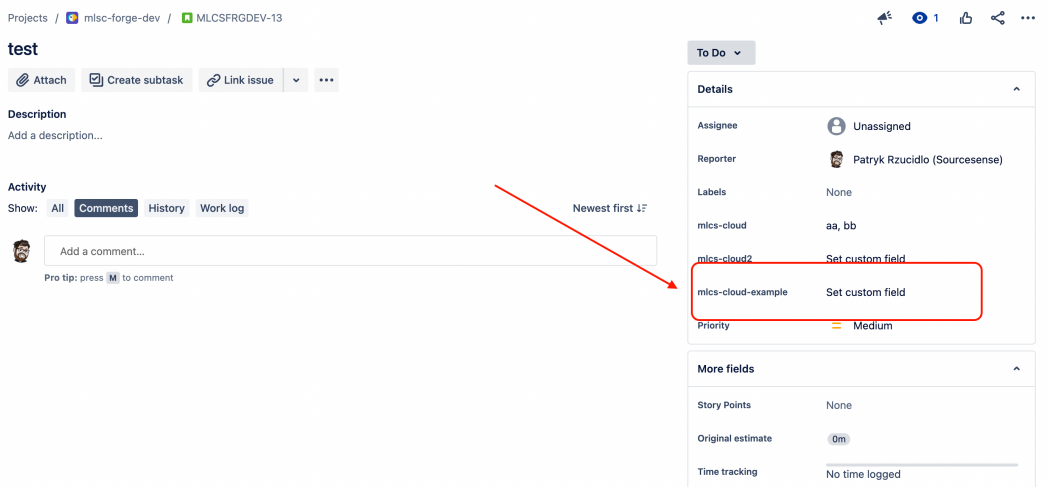

# Step 2: Add Options

1) Click on the three dots, then select "Contexts and Default Value."

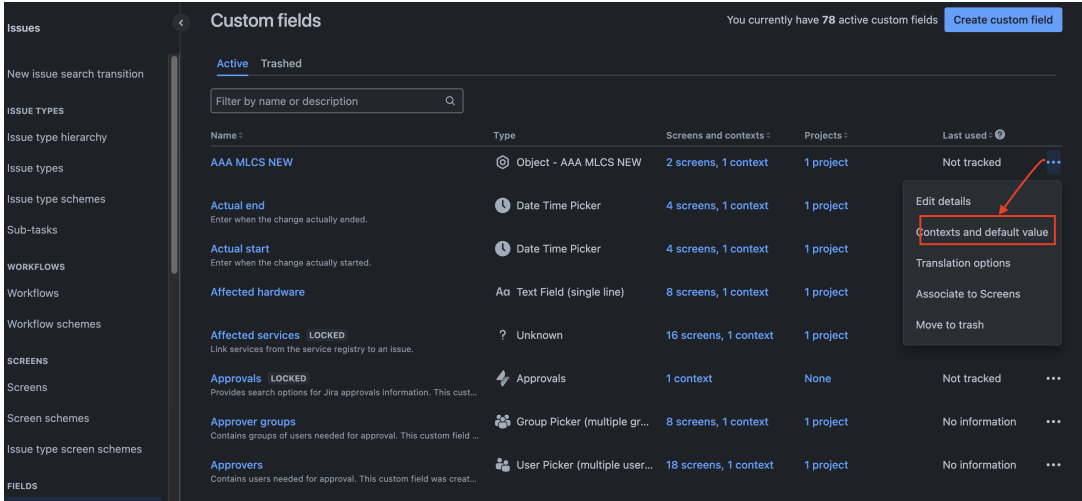

#### 2) Click "Edit Custom Field Configuration."

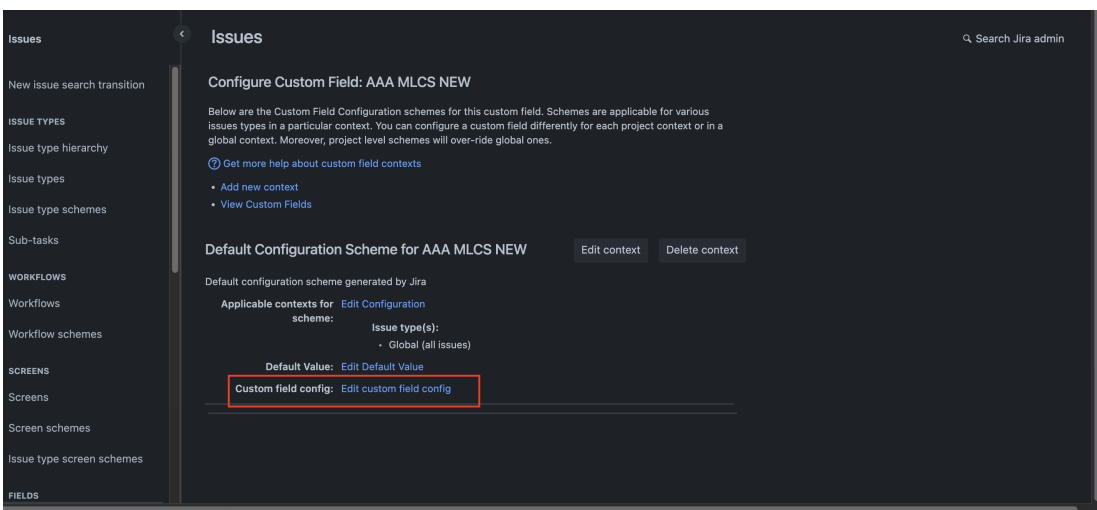

3)You can now add the field configuration and click **Save**

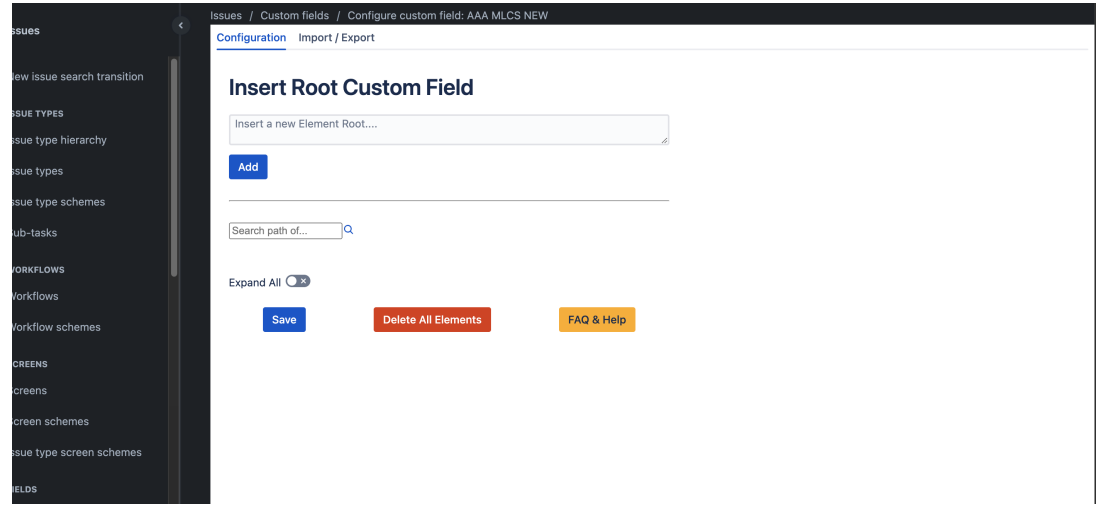